# 统一身份认证平台用户使用手册

# 目录

<span id="page-0-0"></span>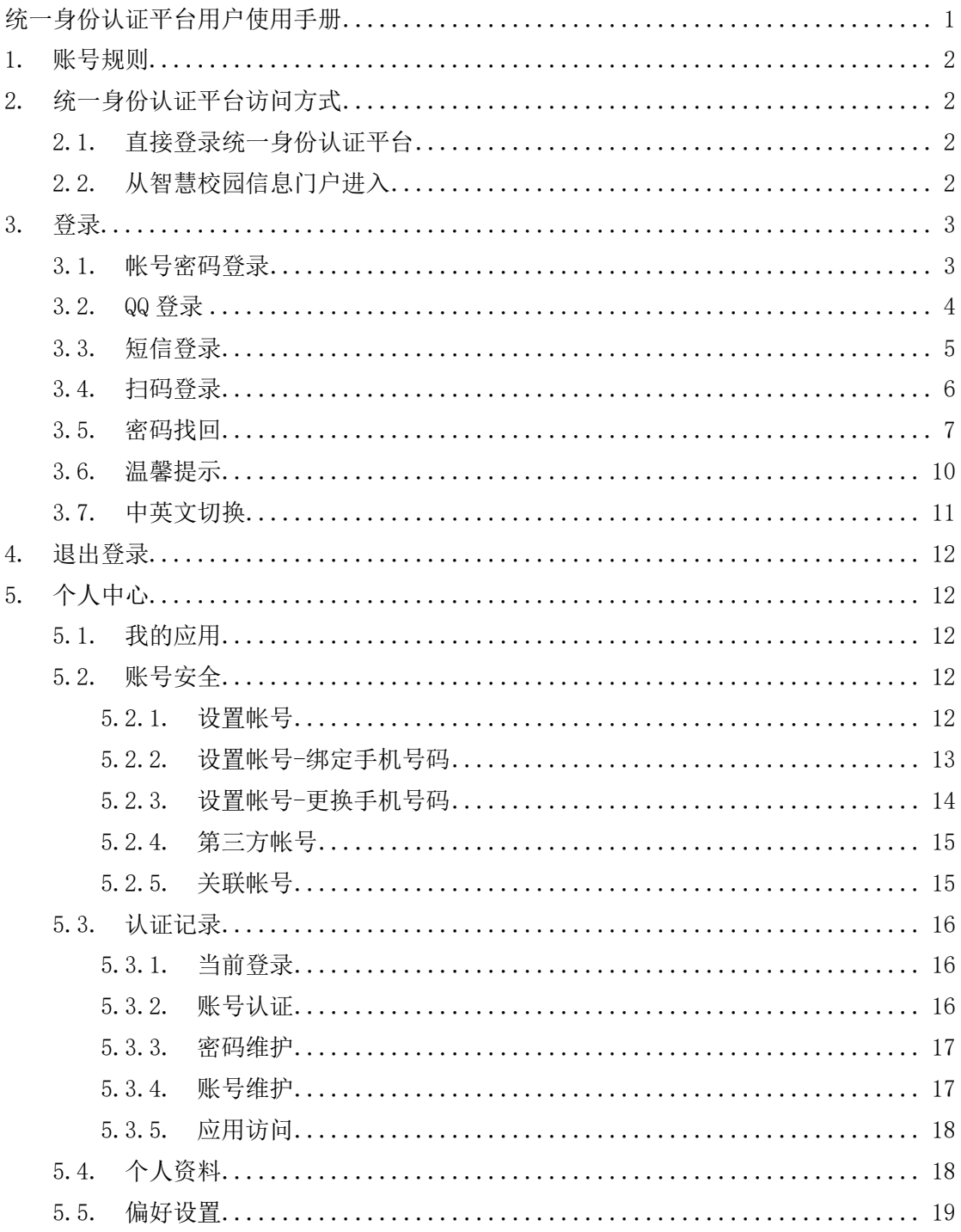

#### <span id="page-1-0"></span>1. 账号规则

温馨提示:

A、教职工的登录帐号为学校人事处编制的本人教职工编号。

B、本科生的登录帐号为本人学号。

C、统一身份认证一般是由各应用系统(如办事大厅、教务系统、学工系统等)直接调用,用 户不需要特意登录认证平台进行认证。

根据国家和学校有关要求,用户须尽快将初始密码修改为自己熟记且符合系统要求强 度,以防范网络和信息安全风险。

### <span id="page-1-1"></span>2. 统一身份认证平台访问方式

普通用户进入统一身份认证平台有两种方式。

## <span id="page-1-2"></span>2.1. 直接登录统一身份认证平台

地址:https://ids.mtxy.edu.cn

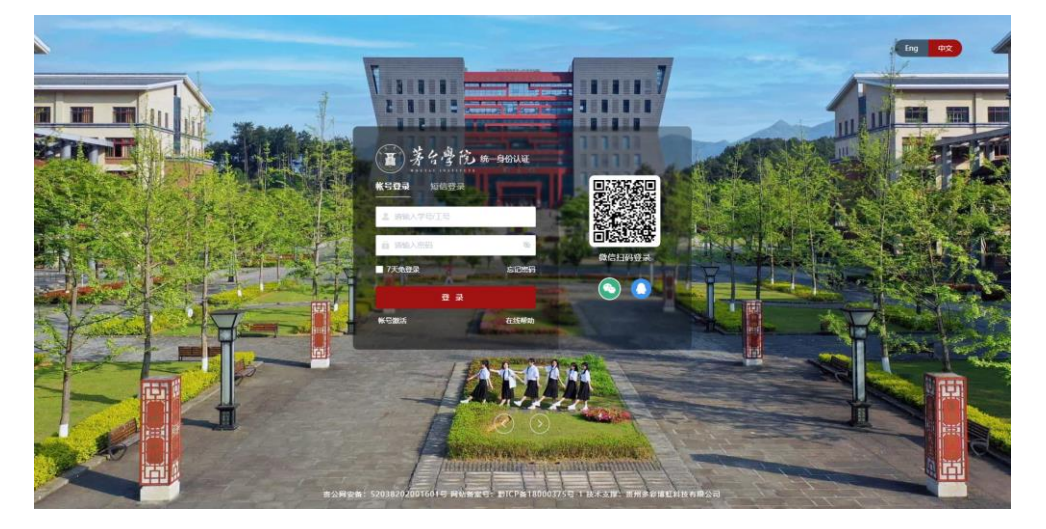

## <span id="page-1-3"></span>2.2. 从智慧校园信息门户进入

点击智慧校园信息门户"个人中心"菜单

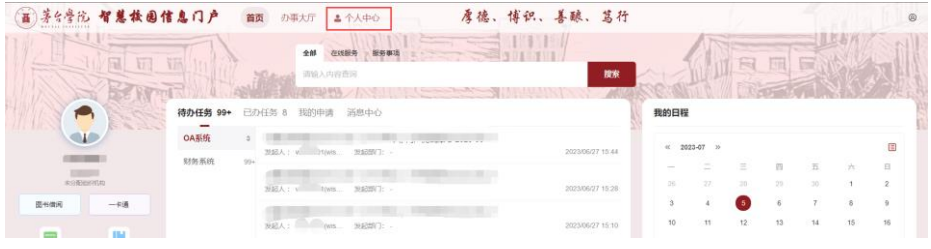

## <span id="page-2-0"></span>3. 登录

登录有四种方式:账号密码登录、QQ 登录、短信登录、微信扫码登录。

## <span id="page-2-1"></span>3.1. 帐号密码登录

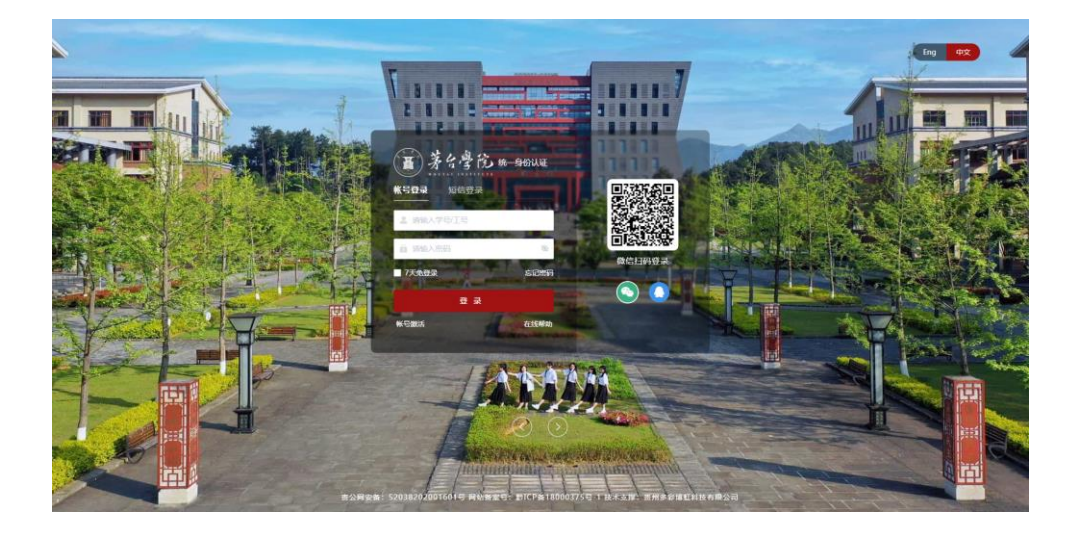

1. 可以输入学校统一账号、手机号码或邮箱号(手机号和邮箱号必须预先绑定,绑定方法 详见 5.2.1)作为用户名

注:统一身份认证平台 7.0 中预先收集加入了在职教师、在校本科生的电话号码,目前 已经实现这部分用户手机号自动提前绑定(如有变化需自行修改,详见本文第 5 章《个人中 心》)。

2. 需要输入密码

登录成功后进入以下界面:(可在本页的功能栏中选择所需操作,详见本文第 5 章《个人中 心》)

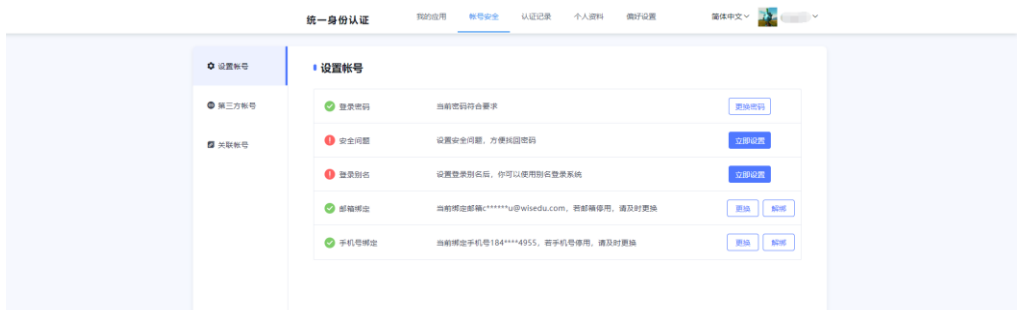

# <span id="page-3-0"></span>3.2. QQ 登录

点击 QQ 登录按钮

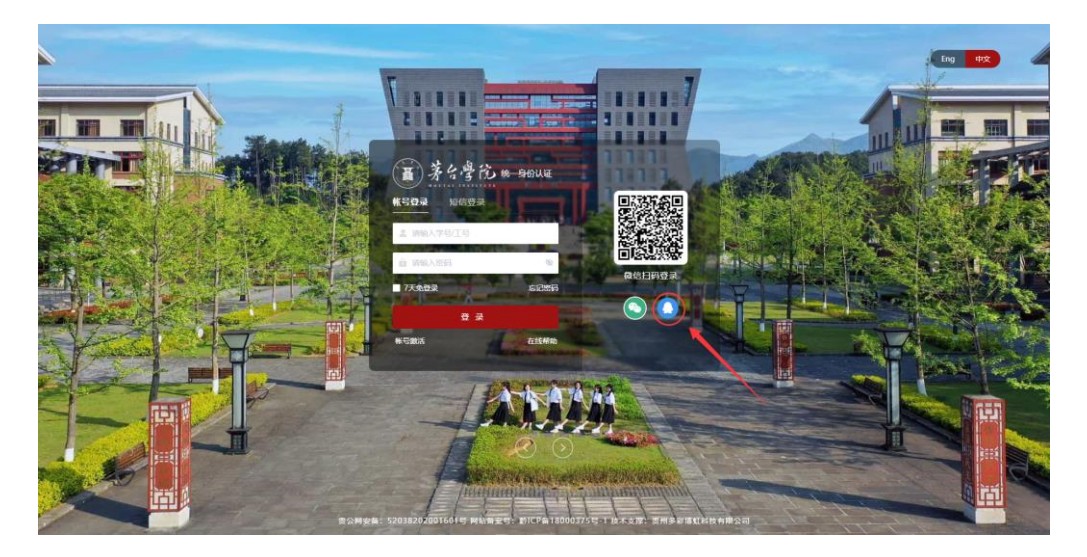

进行扫码、点击账号头像或输入账号密码进行登录

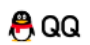

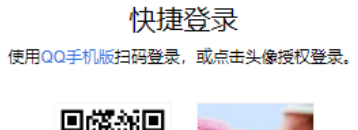

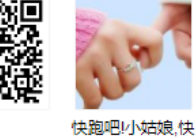

Öй

密码登录 注册帐号 意见反馈

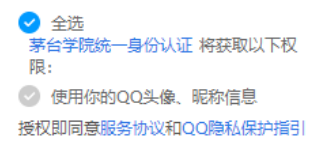

- 1. 在用户名一栏可以输入自己的帐号、手机号码或邮箱号(手机号和邮箱号必须与统一身 份认证账号预先绑定,绑定方式详见 5.2.1)
- 2. 在选择密码登录时需要输入 QQ 的密码

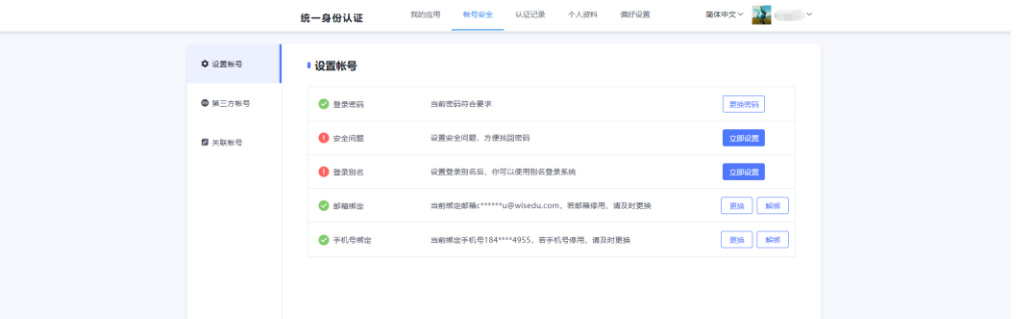

## <span id="page-4-0"></span>3.3. 短信登录

点击短信登录,在用户名一栏可以输入统一身份认证账号、手机号,填写图形验证码,点击 获取短信动态码,然后动态码一栏输入手机收到的动态码进行登录(注:手机号和邮箱号必 须预先绑定,绑定方法详见 5.2.1)

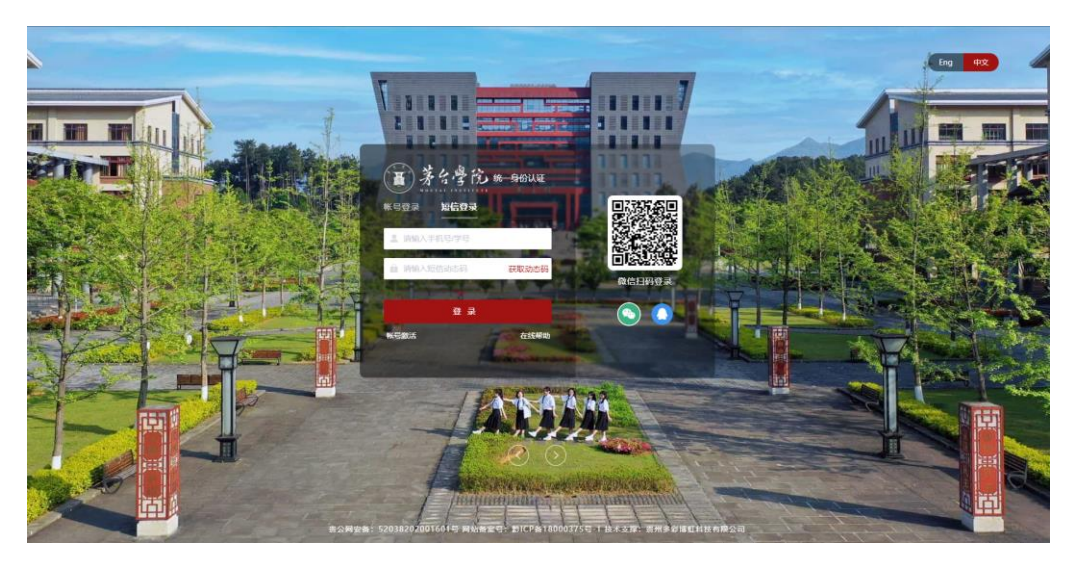

# 验证码

为保证安全,请谨慎使用

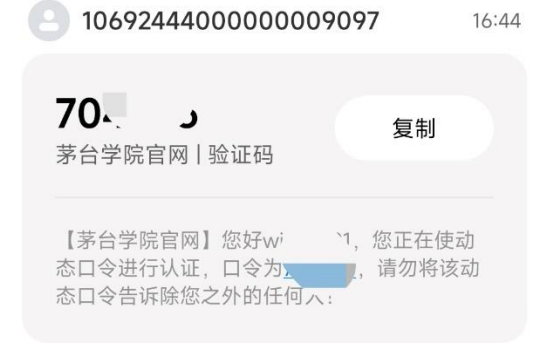

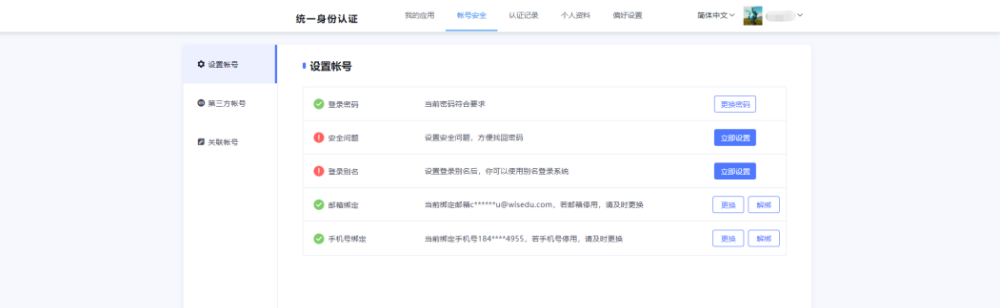

# <span id="page-5-0"></span>3.4. 扫码登录

使用微信扫码登录

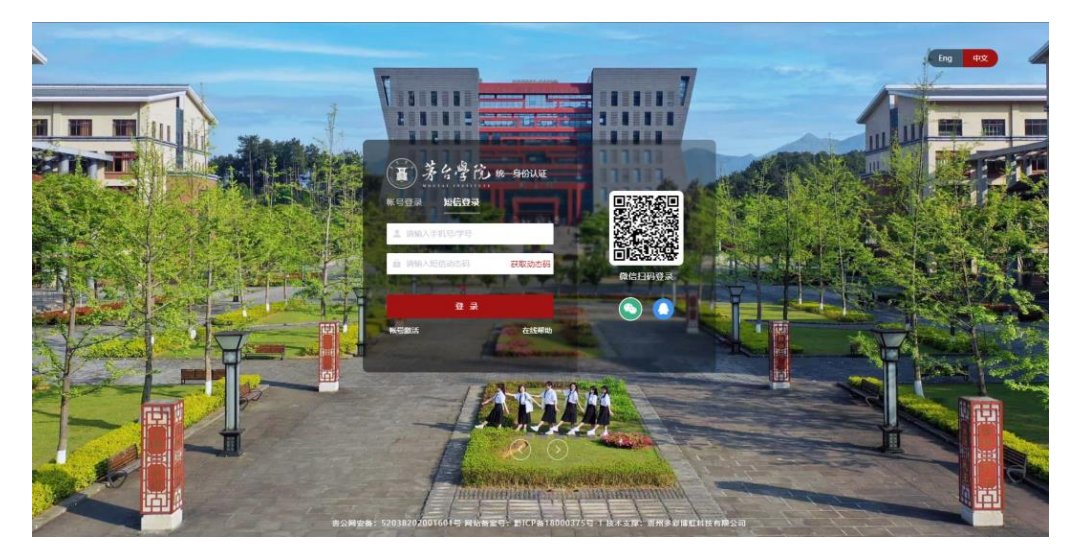

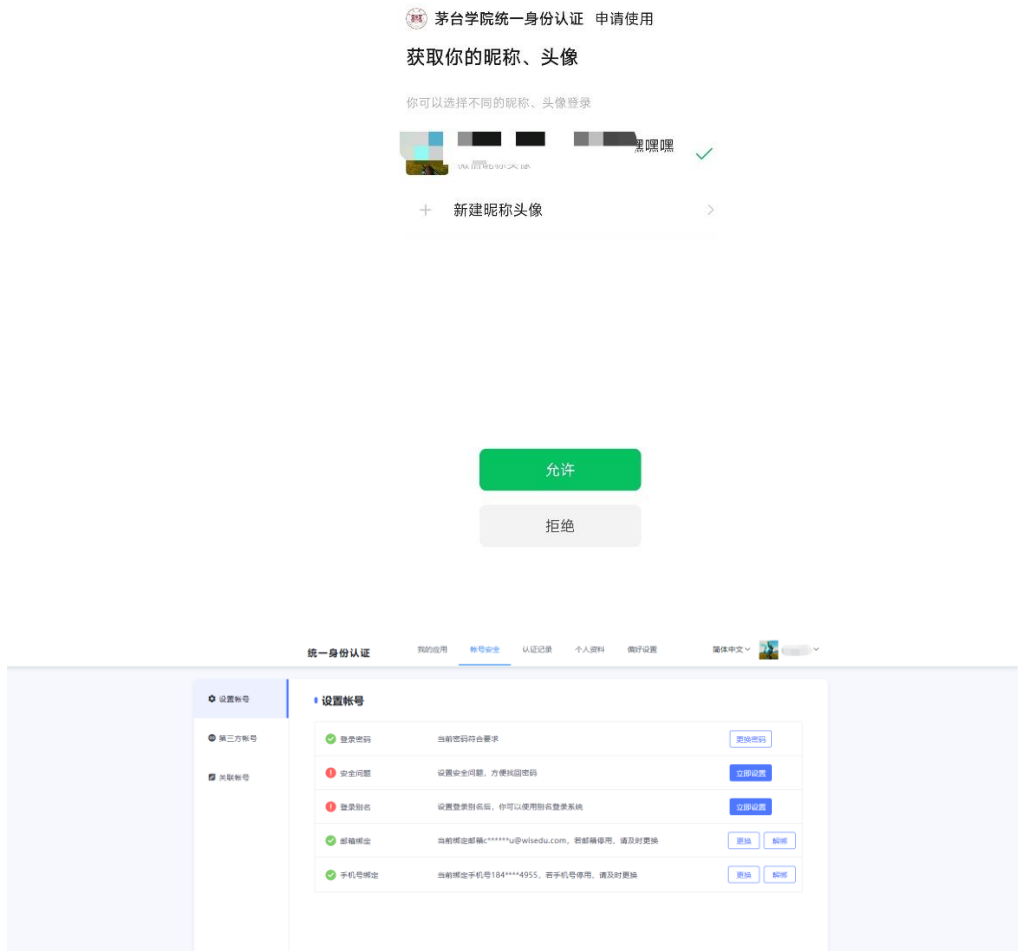

关闭

# <span id="page-6-0"></span>3.5. 密码找回

1. 用户在登录页面点击"忘记密码"按钮,进入密码找回页面。

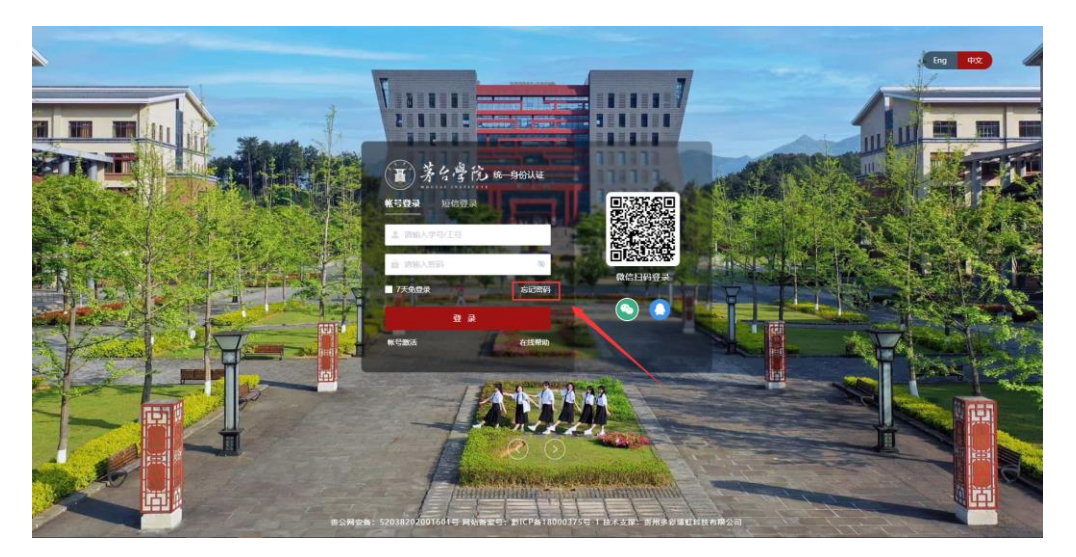

2. 输入需要找回密码的账号或者账号别名,填写验证码。

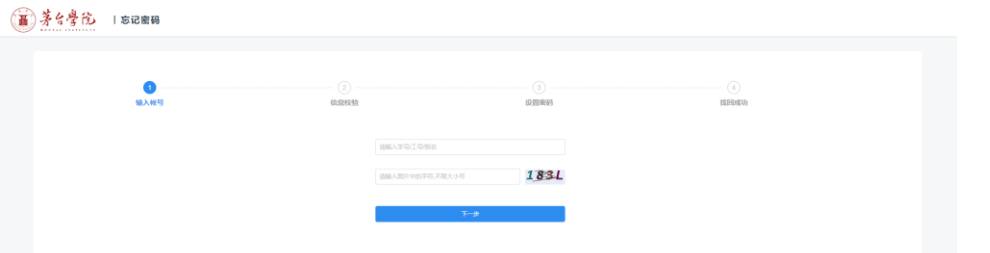

1) 选择手机号验证,填写手机号码并获取验证码,通过之后进行密码重置(需要用户提前 绑定手机号码);

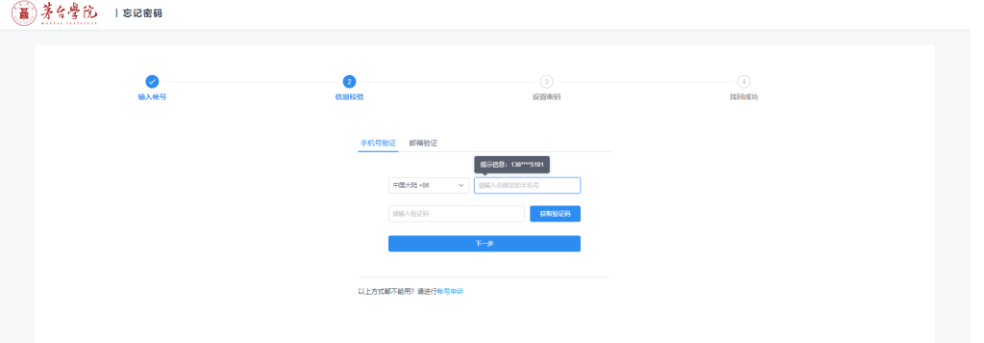

2) 选择邮箱验证,填写邮箱地址,系统会自动发邮件到对应的邮箱,用户通过邮箱的链接 之后进行密码重置(需要用户提前绑定邮箱);

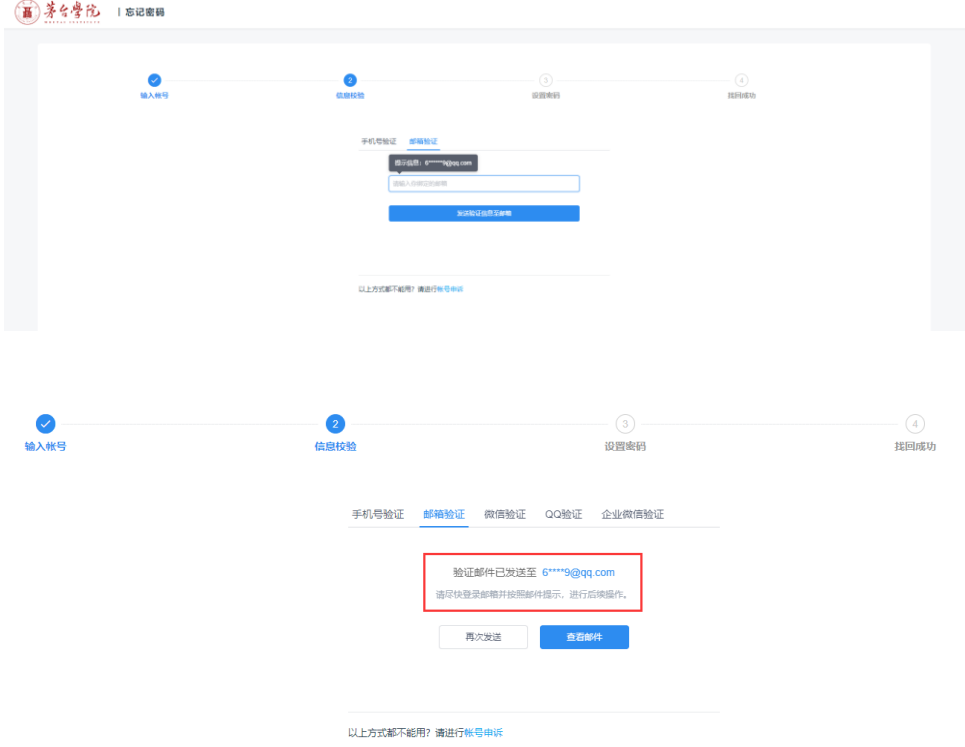

3) 选择微信验证,点击微信进行验证,手机微信扫码二维码进行认证,通过之后进行密码 重置(需要用户提前绑定微信);

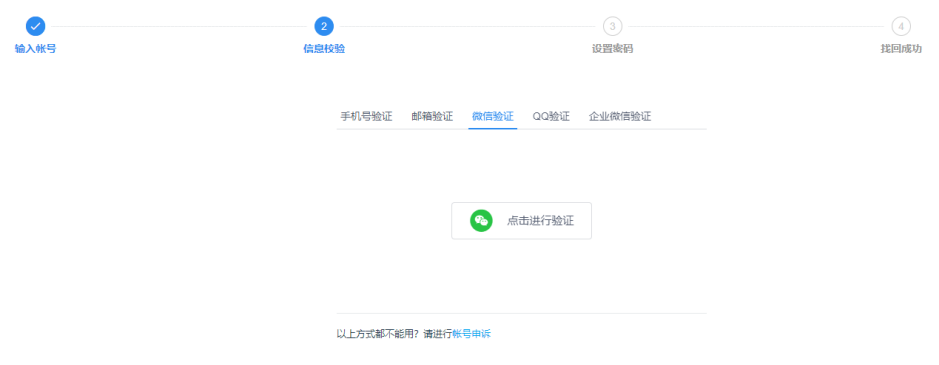

4) 选择 QQ 验证,点击 QQ 进行验证,电脑登录 QQ 进行认证,通过之后进行密码重置(需 要用户提前绑定 QQ);

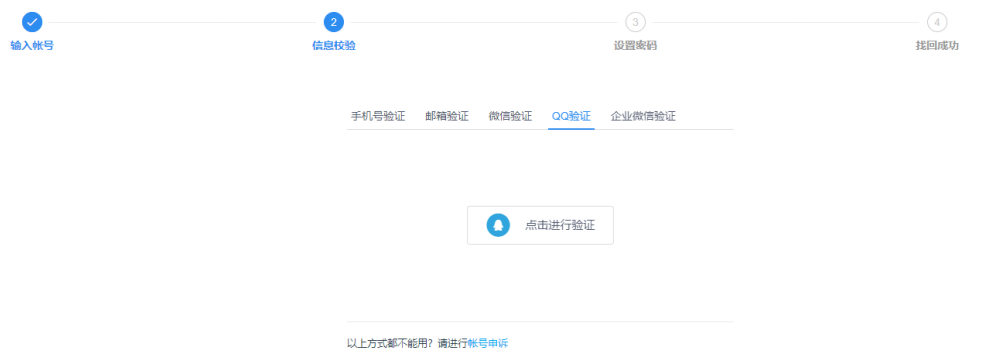

3. 信息校验通过之后,填写新的密码,确定之后表示密码找回成功。

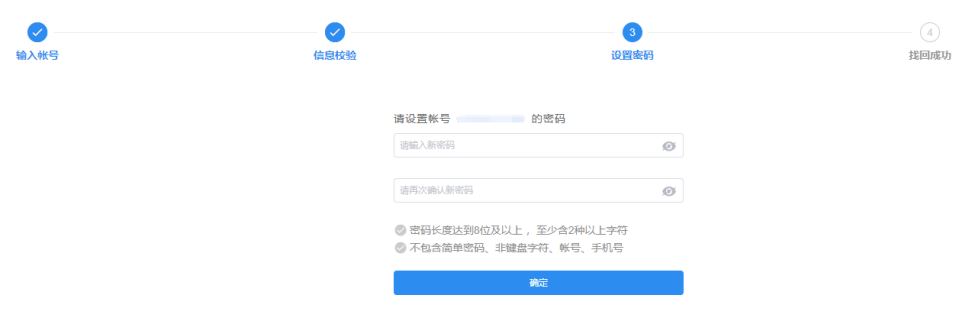

- 4. 以上方式均无法找回密码时,用户可以通过"帐号申诉"方式找回密码。
- 1) 在信息校验页面点击下方的"帐号申诉";

(画)茅台學院 15记密码

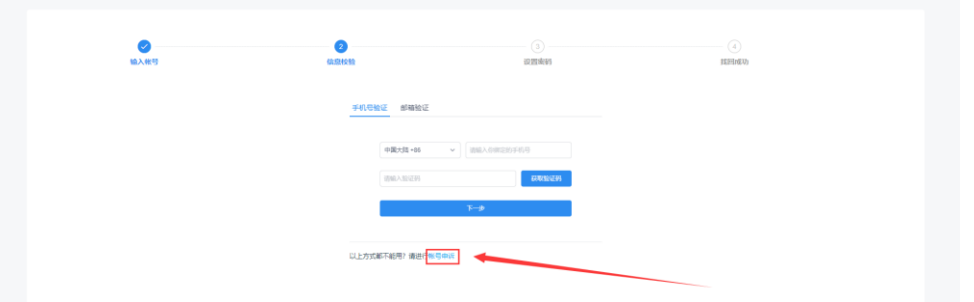

2) 在 "帐号申诉"页面填写相关信息,并上传手持身份证正面清晰照片,最后提交申诉;

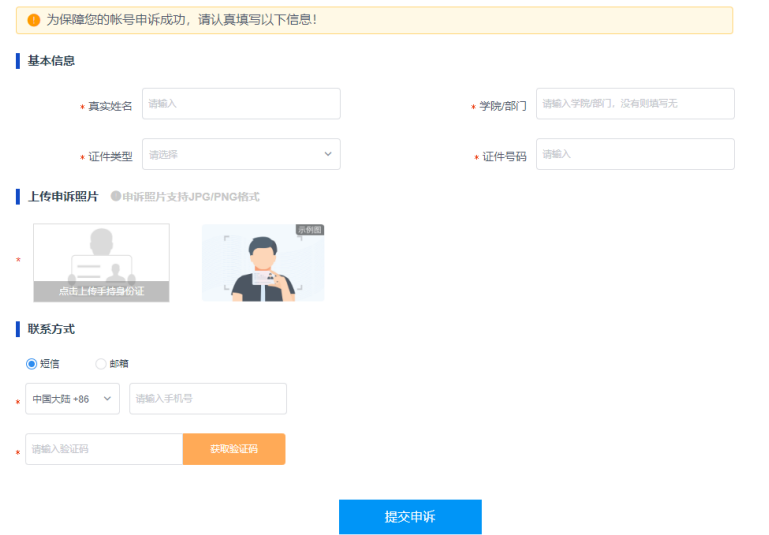

3) 在 "帐号申诉"页面填写相关信息,并上传手持身份证照片,最后提交申诉; 管理员收到后会对申诉进行审核,通过后会重置用户密码;由系统发送短信通知用户并告知 重置后的密码。

## <span id="page-9-0"></span>3.6. 温馨提示

1. 点击登录框下方的"在线帮助"按钮查看登录说明。

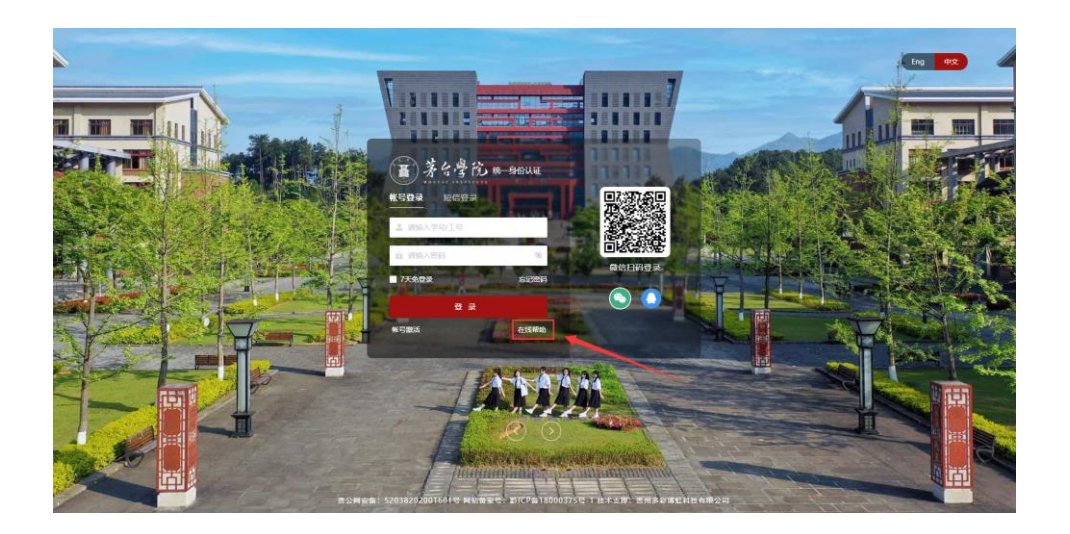

# <span id="page-10-0"></span>3.7. 中英文切换

1. 点击登录页面右上角的语言切换按钮进行中文和英文的切换。

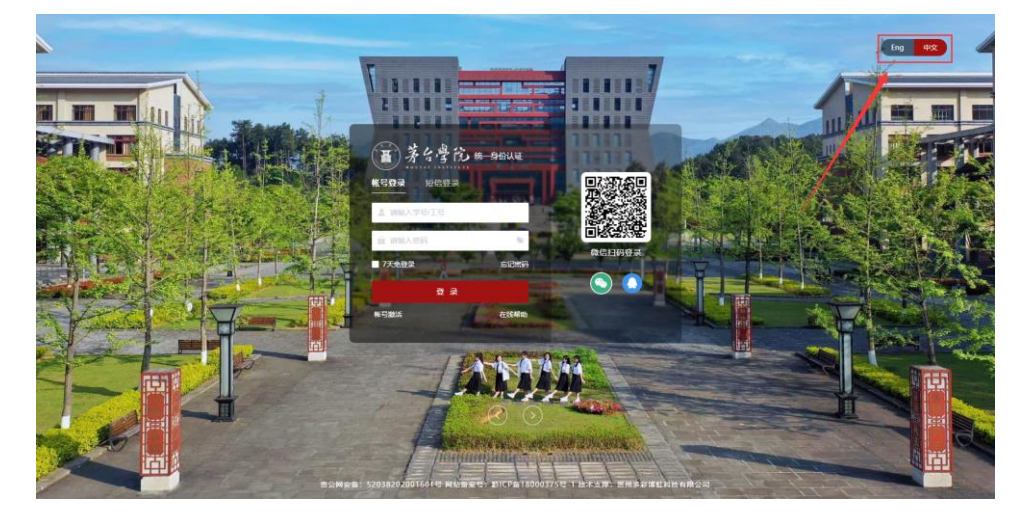

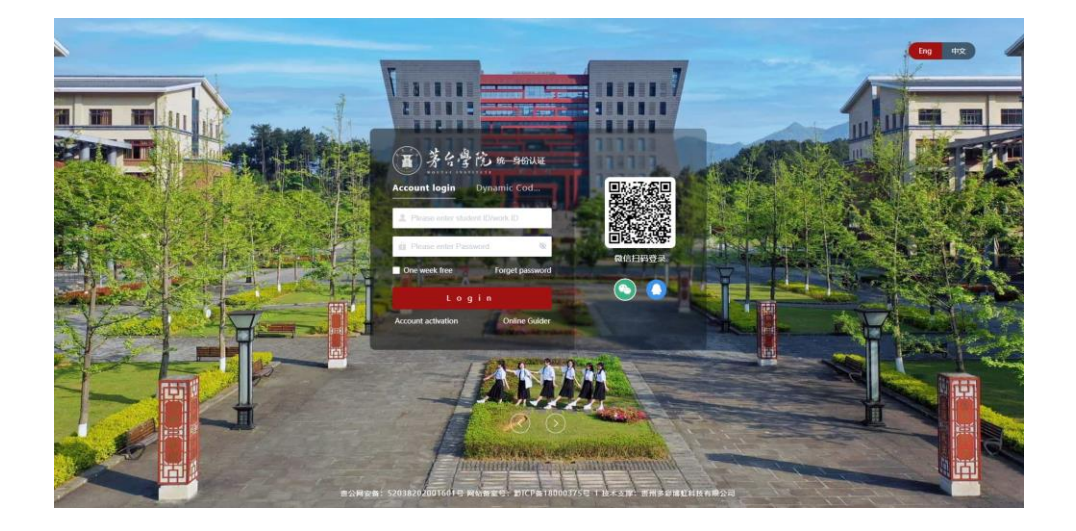

## <span id="page-11-0"></span>4. 退出登录

鼠标移到在主界面右上方头像位置,系统自动弹出"退出登录"按钮,点击"退出登录"按 钮,系统注销当前用户,返回登录界面。

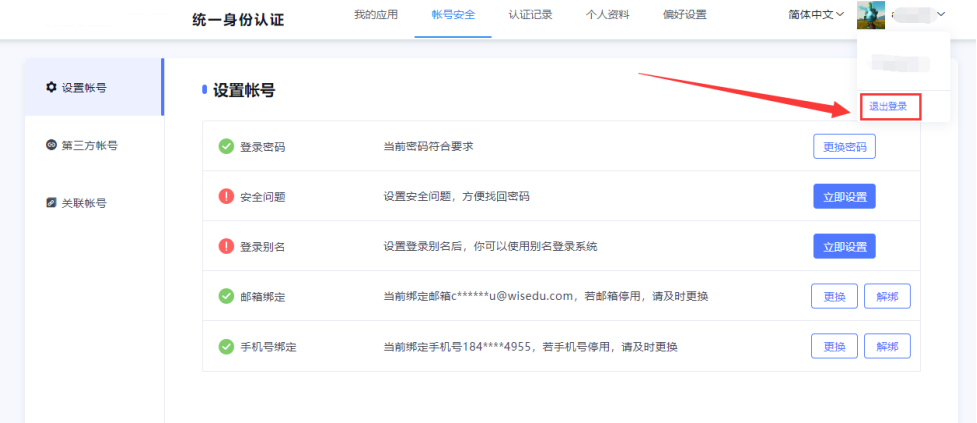

# <span id="page-11-1"></span>5. 个人中心

## <span id="page-11-2"></span>5.1. 我的应用

"我的应用"页面显示管理员允许在个人中心展示,同时自己有权限查看的应用,点击应用 可以进入对应的应用系统。

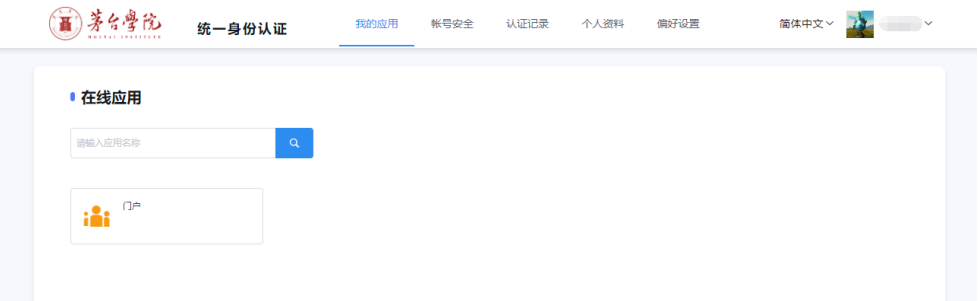

## <span id="page-11-3"></span>5.2. 账号安全

#### <span id="page-11-4"></span>5.2.1. 设置帐号

用户可以在此页面修改登录密码、设置安全问题、设置登录别名、绑定或解绑邮箱、绑 定或解绑手机号;

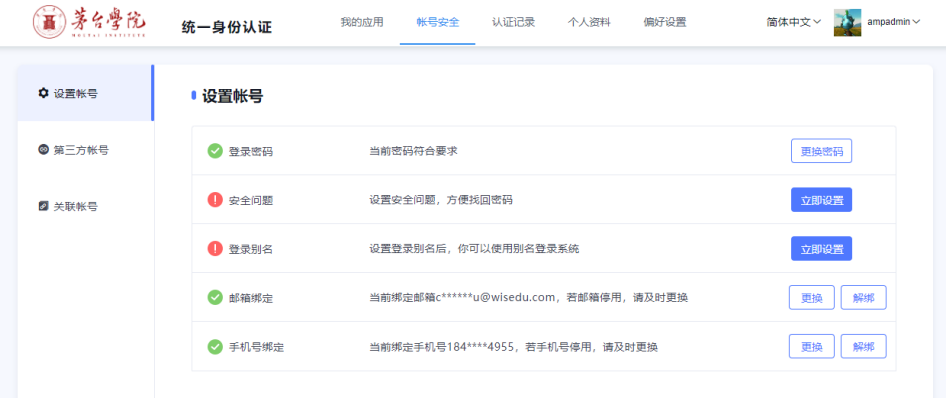

## <span id="page-12-0"></span>5.2.2. 设置帐号-绑定手机号码

1. 点击该页面手机号码绑定的"立即绑定"按钮;

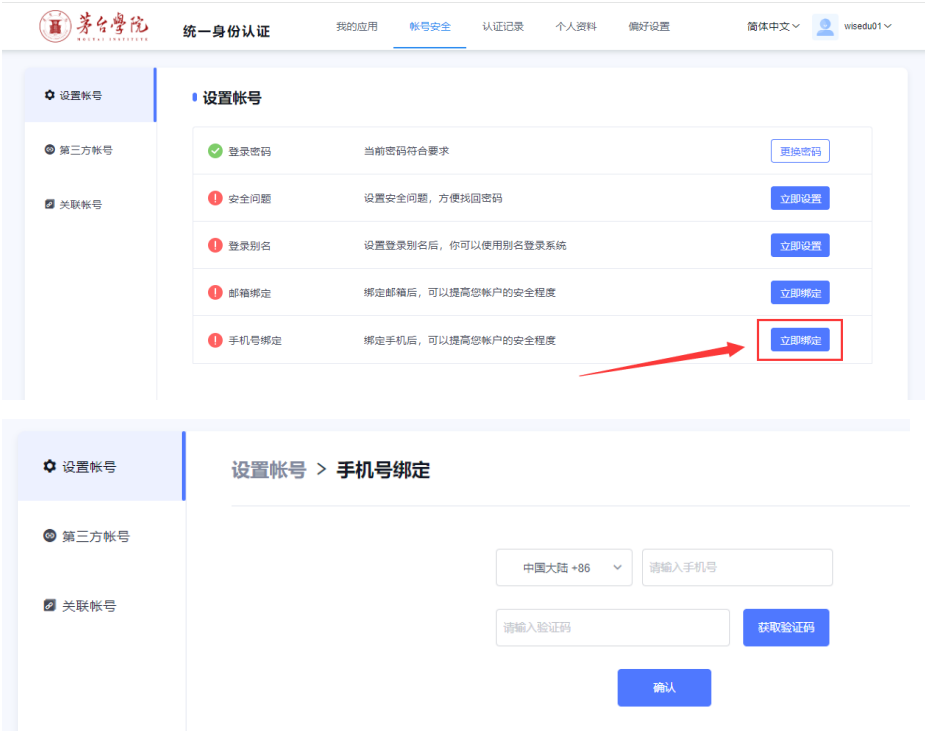

2. 在绑定页面输入需要绑定的手机号,点击"获取验证码";

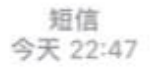

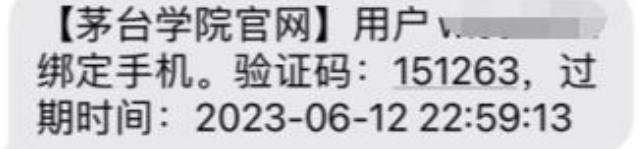

3. 在验证码框内输入手机收到的验证码,点击"确认",可以看到手机号码已经绑定;

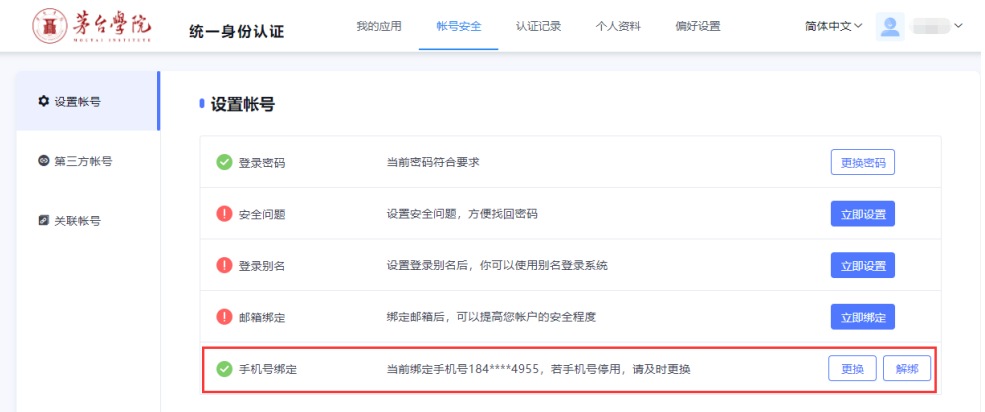

#### <span id="page-13-0"></span>5.2.3. 设置帐号-更换手机号码

1. 点击该页面手机号码栏目后面的"更换"按钮;

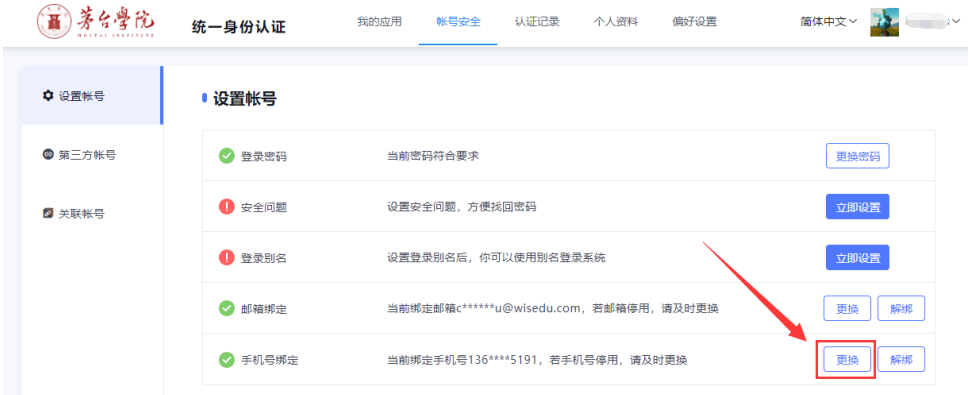

2. 点手机号码更换页面输入新的手机号码,获取验证码进行重新绑定;

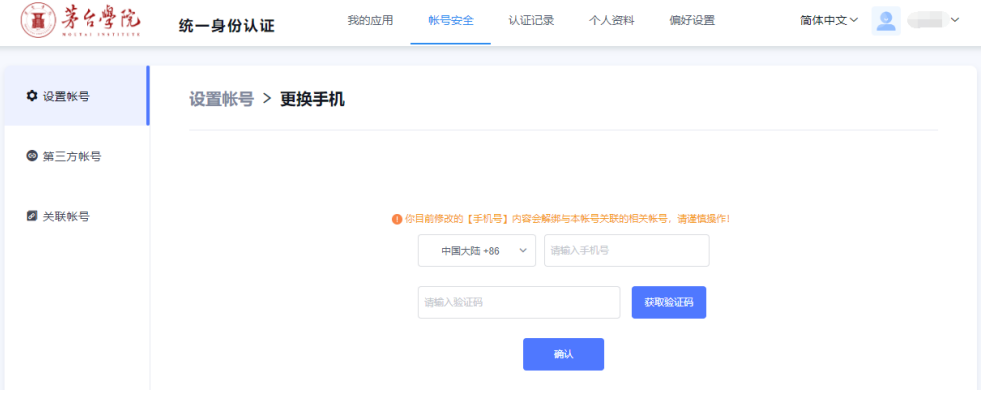

3. 重新绑定之后可以看到手机号码已经变更为新的手机号码;

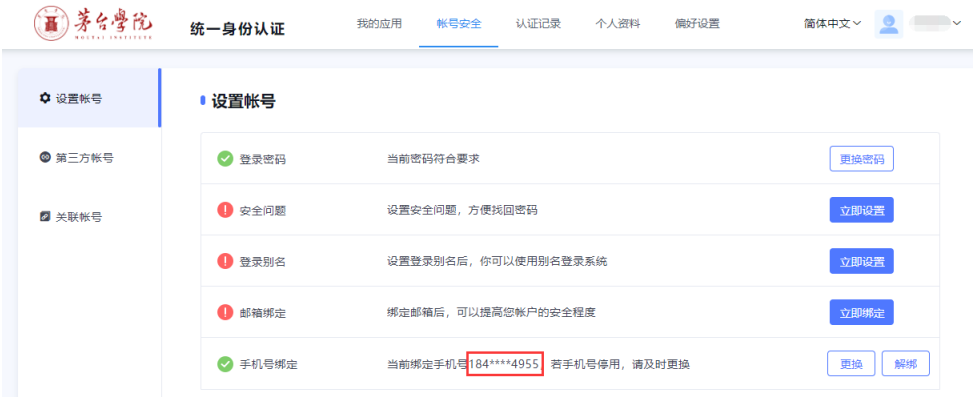

### <span id="page-14-0"></span>5.2.4. 第三方帐号

用户可以在此页面查看自己账号绑定的第三方账号,并可以对已绑定的第三方帐号进行 解绑;

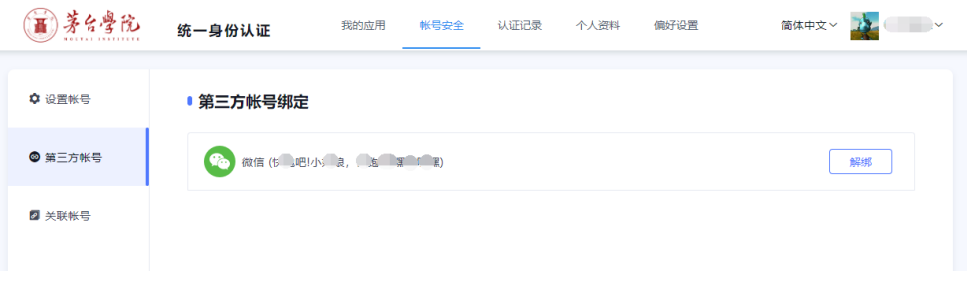

## <span id="page-14-1"></span>5.2.5. 关联帐号

关联账号是指:用户在学校身份发生变化时会生成多个账号,实则是同一个自然人,关 联账号将多个帐号进行集中展示;

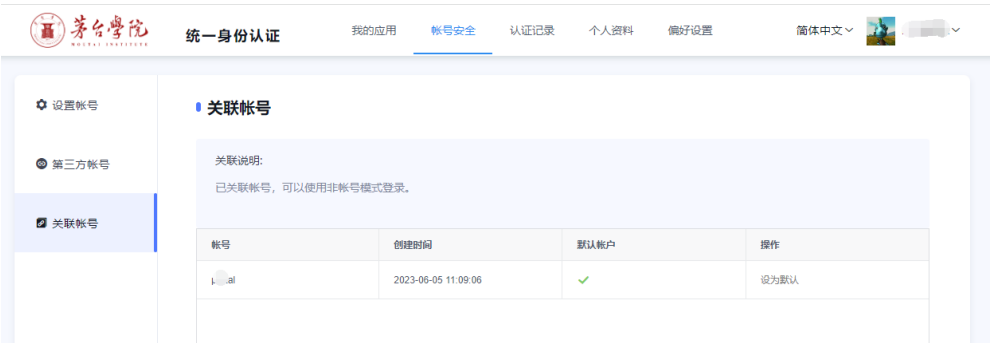

#### <span id="page-15-0"></span>5.3. 认证记录

#### <span id="page-15-1"></span>5.3.1. 当前登录

用户可以在此页面查看当前账号的登录情况,包括客户端 IP、登入时间、客户端类型, 同时可以对异常登录进行"提出"操作;

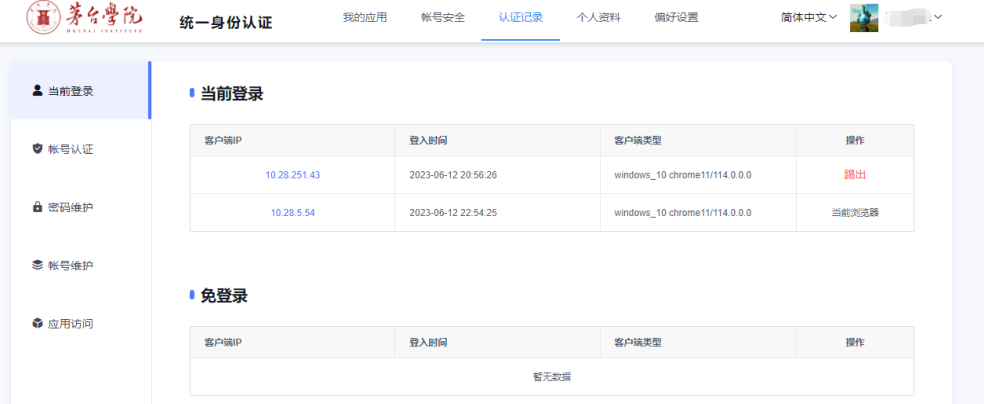

## <span id="page-15-2"></span>5.3.2. 账号认证

用户可以在此页面查看当前账号的认证记录,包括:登入时间、登出时间、认证类型、 客户端 IP、认证结果;

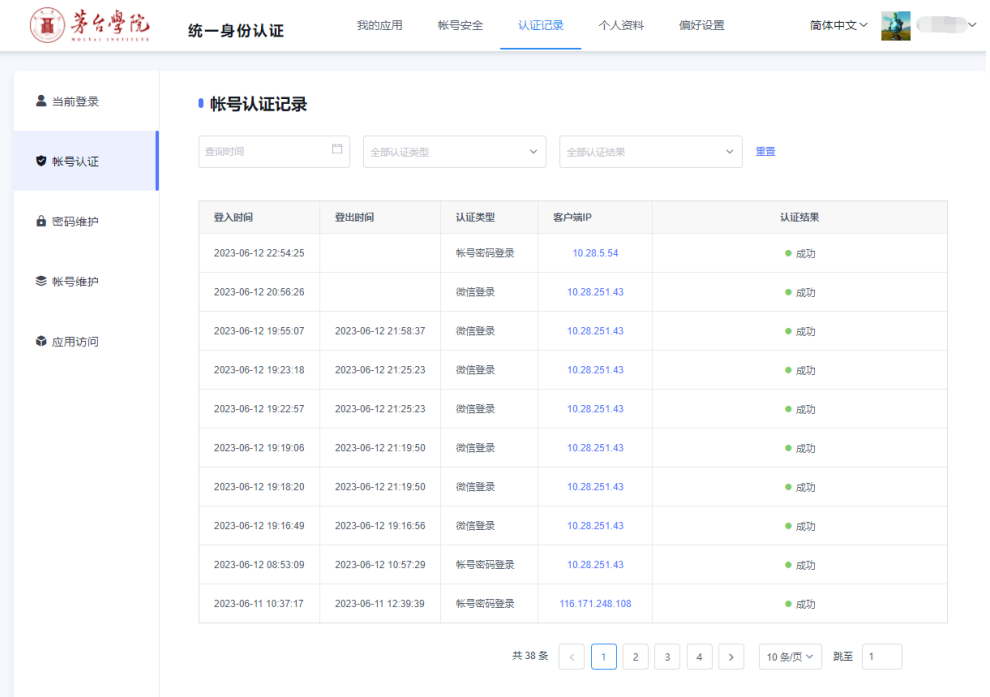

### <span id="page-16-0"></span>5.3.3. 密码维护

用户可以在此页面查看当前账号的密码修改记录,包括:维护时间、操作类型、客户端 IP、操作结果;

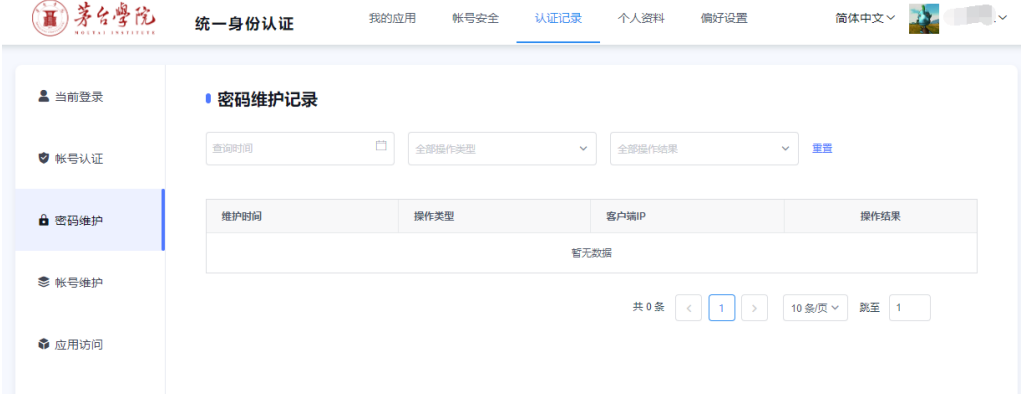

#### <span id="page-16-1"></span>5.3.4. 账号维护

用户可以在此页面查看当前账号的修改记录,包括:维护时间、操作类型、客户端 IP、 操作结果;

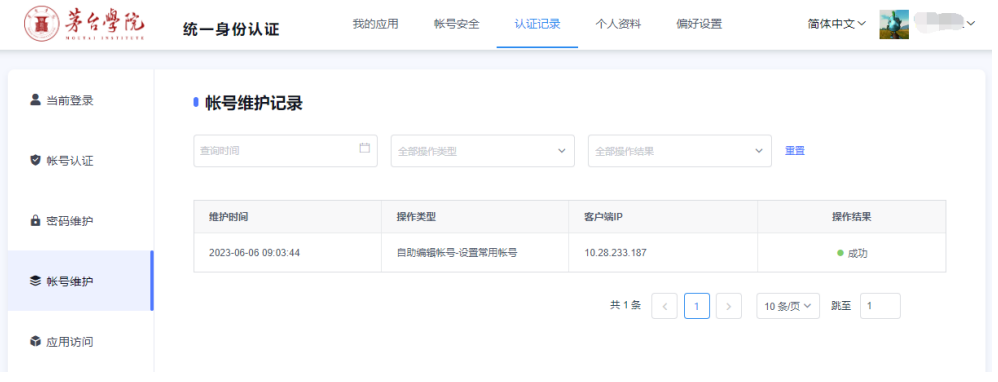

## <span id="page-17-0"></span>5.3.5. 应用访问

用户可以在此页面查看当前账号的应用访问记录,包括:访问时间、应用名称、认证结 果;

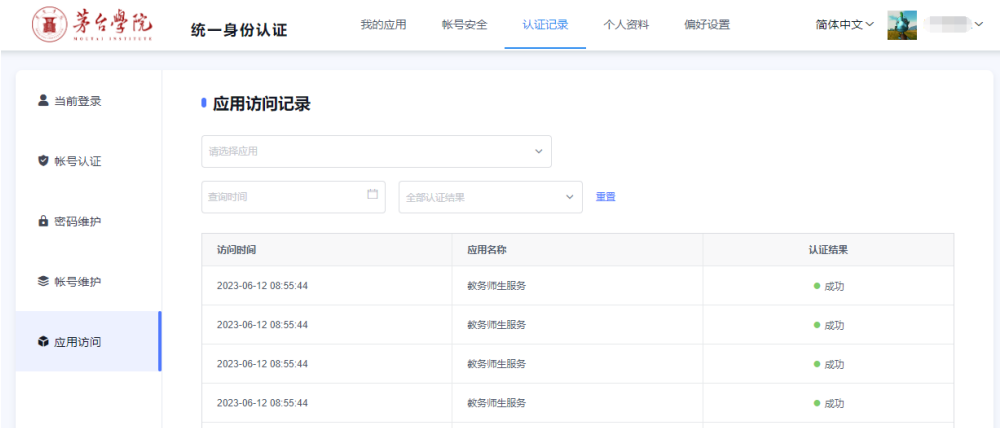

# <span id="page-17-1"></span>5.4. 个人资料

用户可以在此页面设置自己的头像、昵称、生日,昵称即别名,设置之后可以直接用别 名登录认证平台;

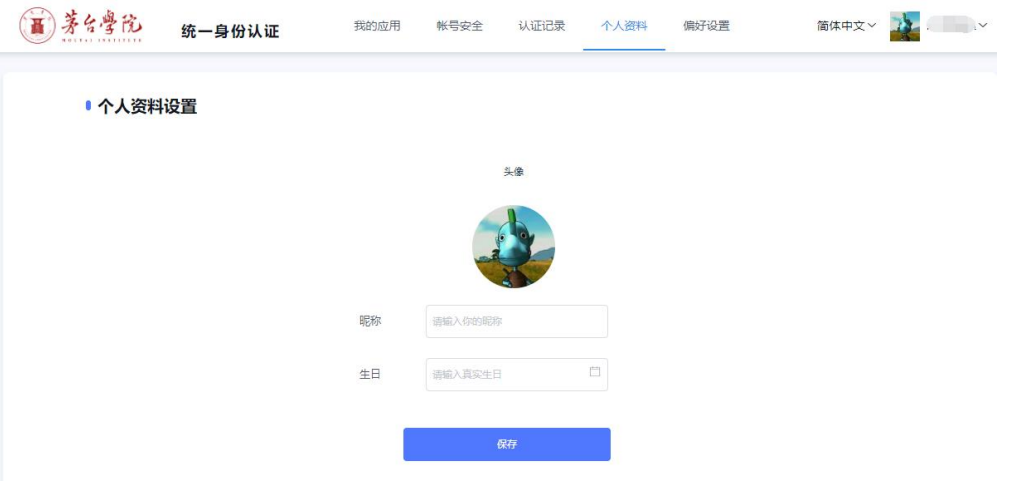

## <span id="page-18-0"></span>5.5. 偏好设置

用户可以在此页面做如下设置,勾选之后保存即可:

- ⚫ 只能在一个浏览器上登录,只保留最新登录页面,其余将退出登录;
- ⚫ 您的密码有变动时将使用以下方式提醒:短信、企业微信、邮箱;

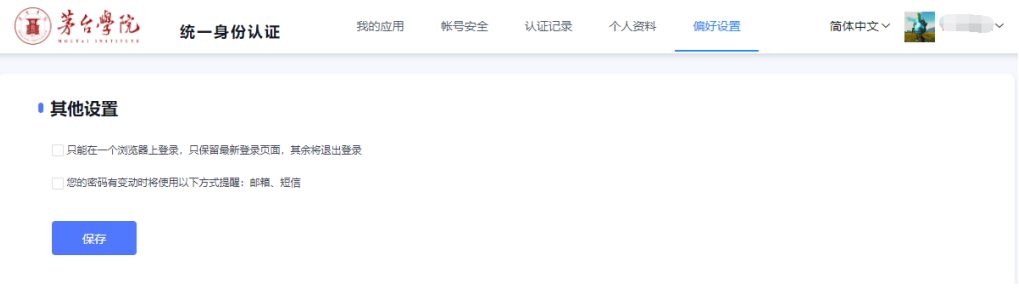